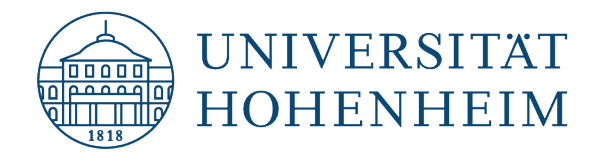

eduroam Android

# Konfiguration von eduroam mit geteduroam Configuration of eduroam with geteduroam

14.11.2022

Erstellt und getestet mit Fairphone 4 | Android 11 Created and tested with Fairphone 4 | Android 11

kim.uni-hohenheim.de | kim@uni-hohenheim.de

Um eduroam auf Ihrem Android Gerät zu installieren, benötigen Sie einen Google PlayStore-Account, die geteduroam-App aus dem PlayStore sowie eine Internetverbindung.

To install eduroam on your Android device, you need a Google PlayStore-Account, the geteduroam-App from the PlayStore and an Internet connection.

#### Inhalt

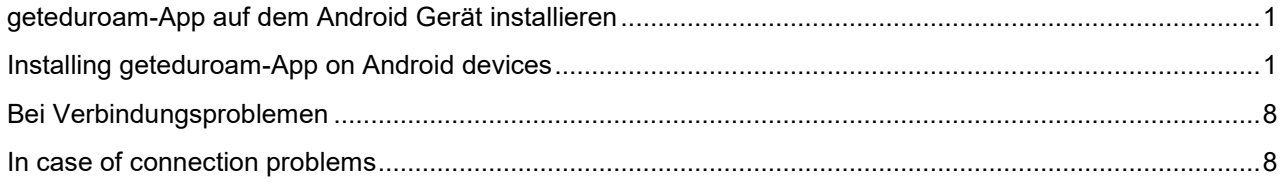

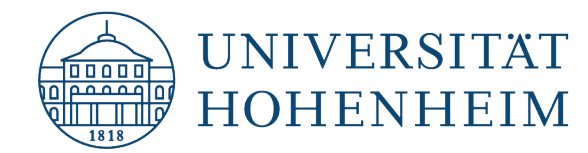

# <span id="page-1-0"></span>geteduroam-App auf dem Android Gerät installieren

#### **Bitte aktualisieren Sie Ihr Smartphone unbedingt vor der Ausführung aller folgenden Schritte!**

Befinden Sie sich im IT-Service Desk? Bitte verbinden Sie sich mit dem Netzwerk "Konfig Service-Desk". Das Passwort können Sie gleich, wenn Sie den IT-Service-Desk betreten in unserem Schaukasten unter dem Info-TV einsehen.

Ansonsten verbinden Sie sich bitte über die mobilen Daten!

Öffnen Sie nun den PlayStore und suchen Sie nach der "geteduroam"-App (Siehe Symbol unten).

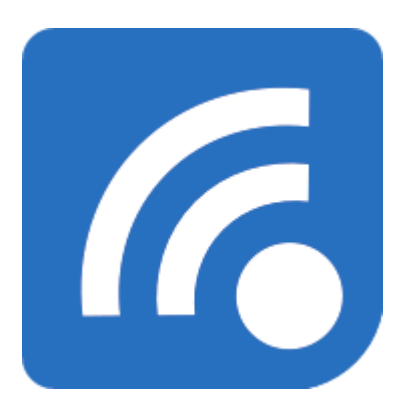

## <span id="page-1-1"></span>Installing geteduroam-App on Android devices

#### **Please be sure to update your smartphone before performing all of the following steps!**

Are you in the IT-Service-Desk? Please connect to the network "Konfig\_Service-Desk". You can see the password in our showcase under the info TV as soon as you enter the IT service desk. Otherwise please connect via mobile data!

Now open the PlayStore and search for the "geteduroam"-app (see the icon below).

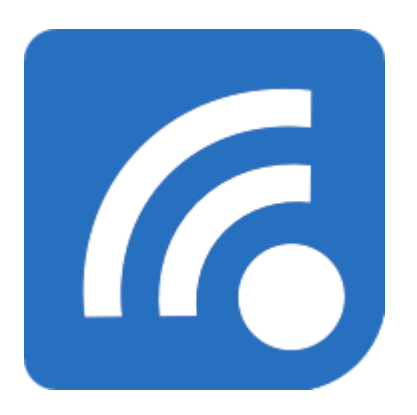

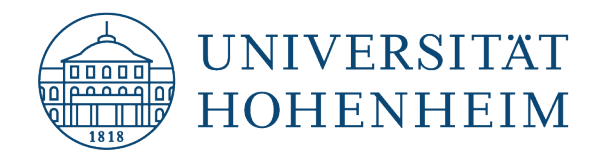

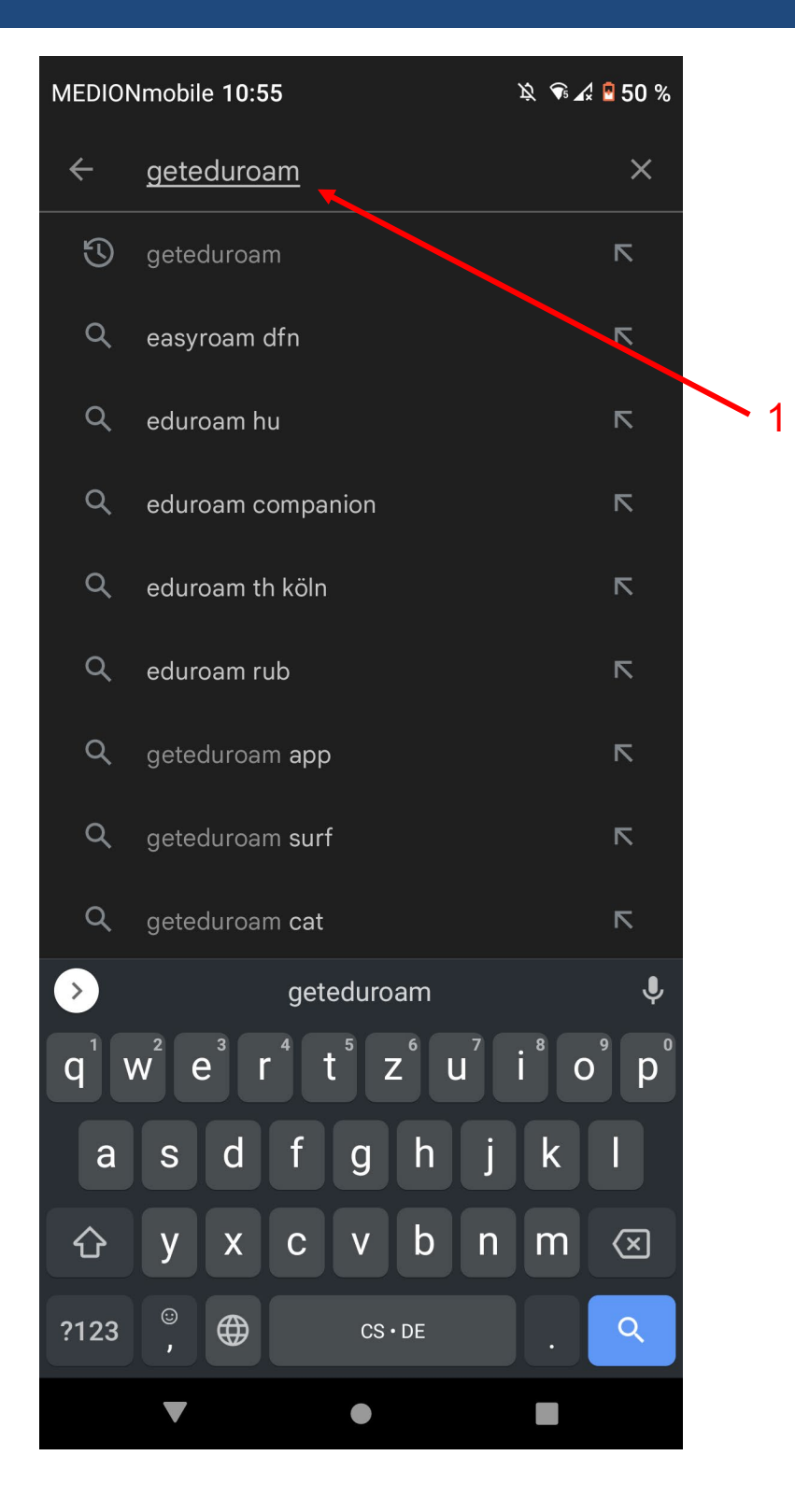

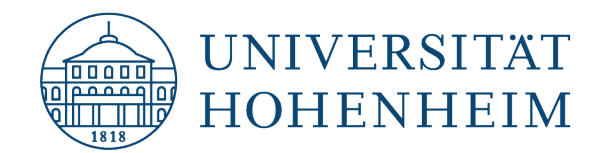

Öffnen Sie die App, nachdem Sie die App installiert haben.

Install the App and open the App.

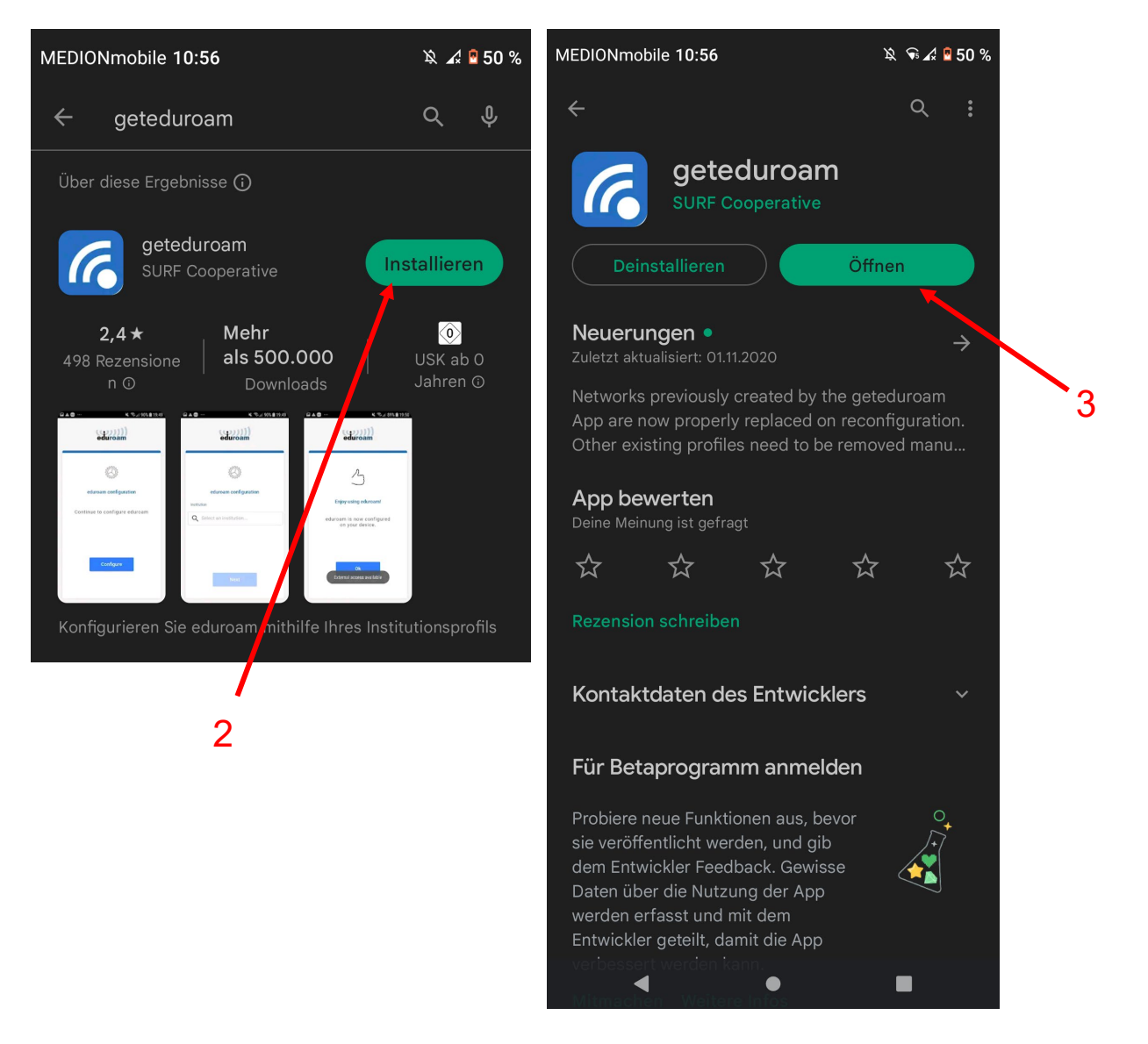

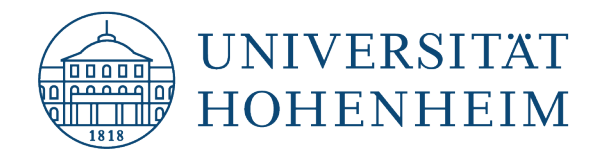

Wählen Sie "University of Hohenheim" aus und klicken Sie auf "Weiter".

Select "University of Hohenheim" and click on "Next".

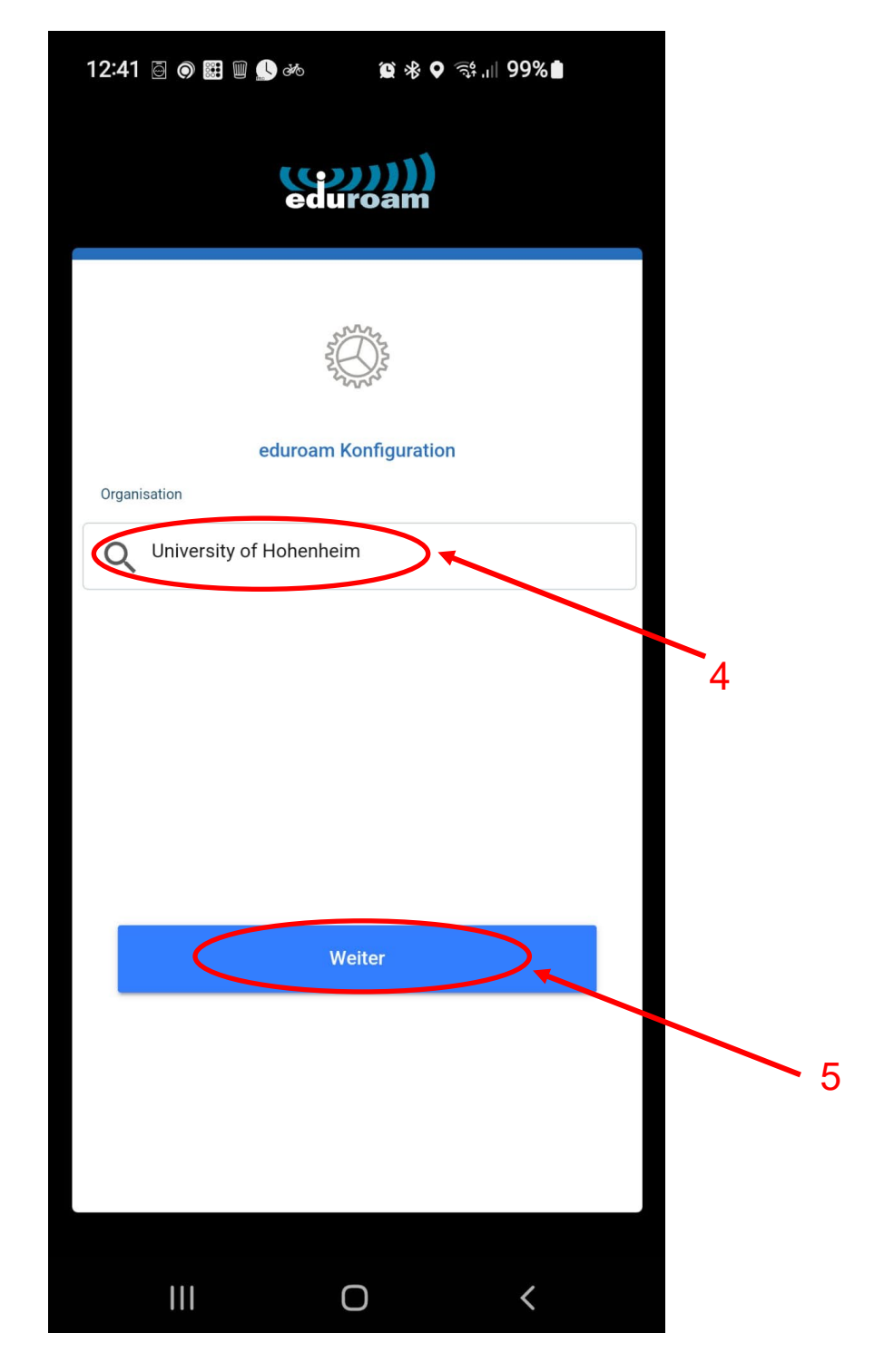

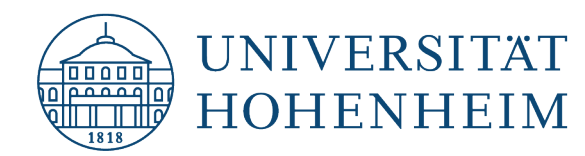

Geben Sie im nächsten Schritt **Ihren Hohenheimer Benutzernamen** sowie **Ihr Hohenheimer Passwort** ein und klicken danach auf die Schaltfläche "Mit Netzwerk verbinden".

Danach können, je nach Hersteller, noch Meldungen angezeigt werden. Die Meldung "Vorgeschlagene WLANs zulassen?" muss mit "Zulassen" bestätigt werden. Die Anfrage "Save this network?" muss mit "Speichern" bestätigt werden.

In the next step enter the username of **your Hohenheim account** and the **associated password** and then click "connect to network".

Afterwards, messages may still be displayed, depending on the manufacturer. The message "Allow proposed WIFIs?" must be confirmed with "Allow". The request "Save this network?" must be confirmed with "Save".

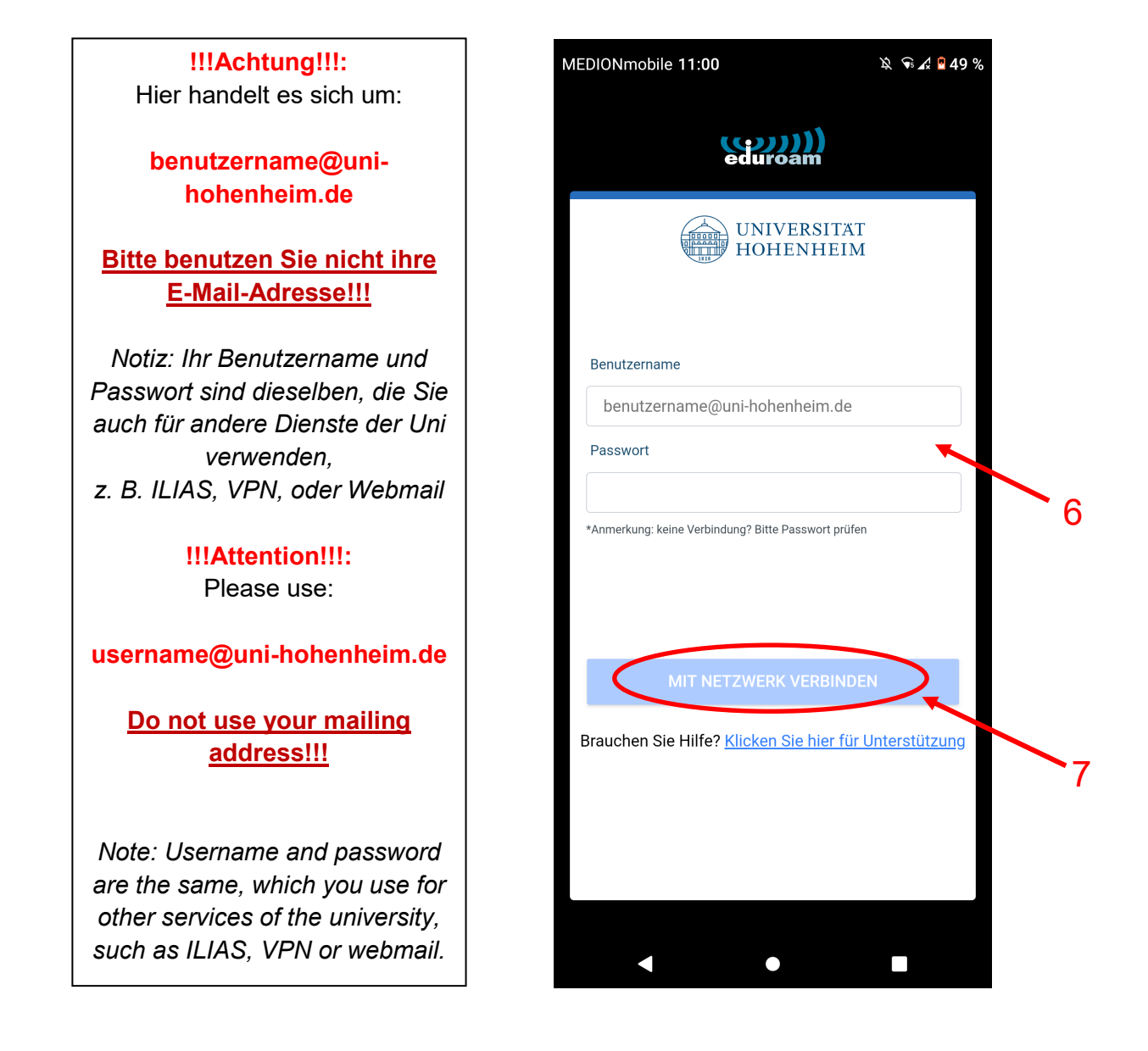

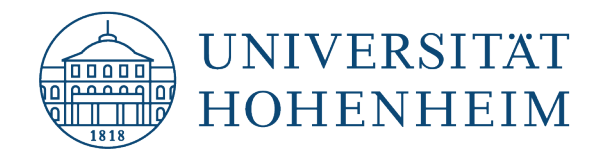

Nun sollte folgende Anzeige erscheinen. Dann ist eduroam konfiguriert.

The following display should now appear. Then eduroam is configured.

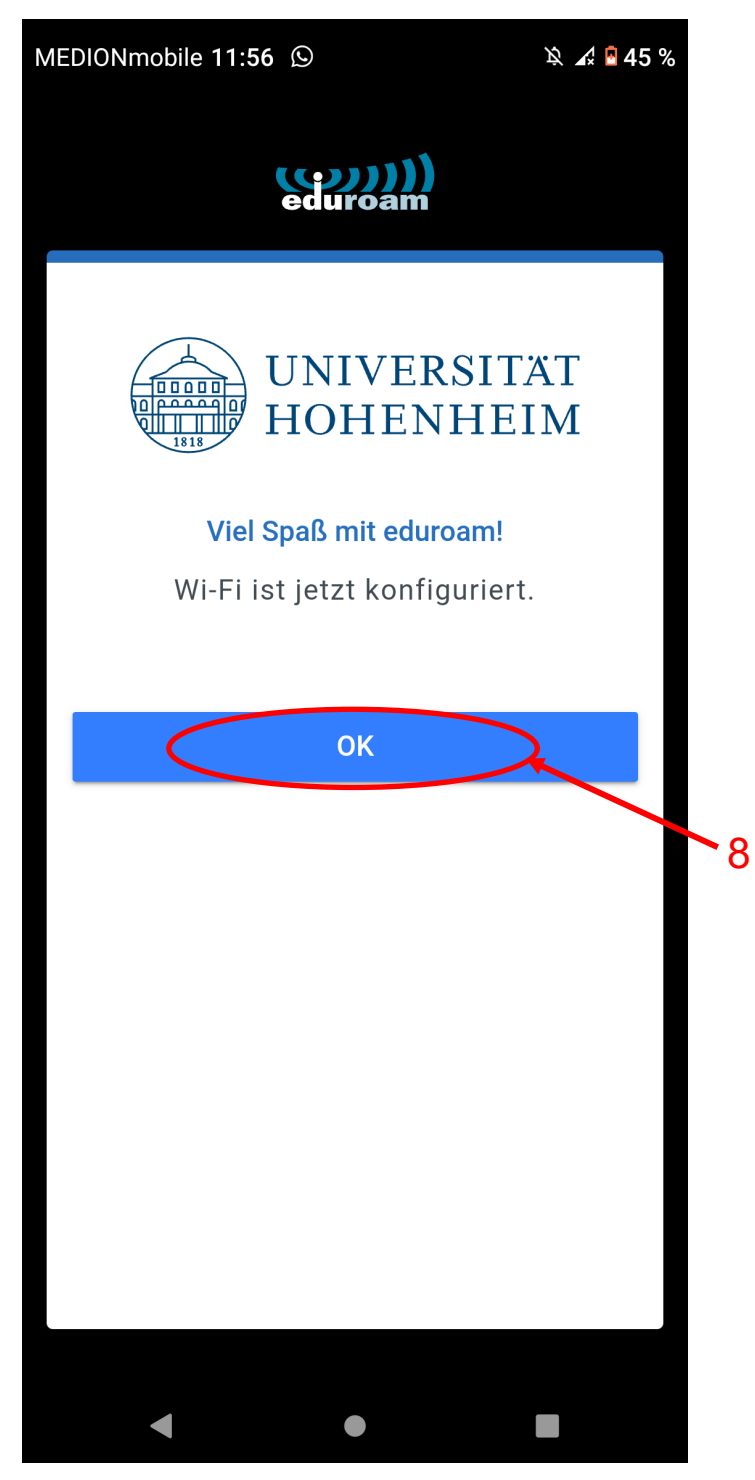

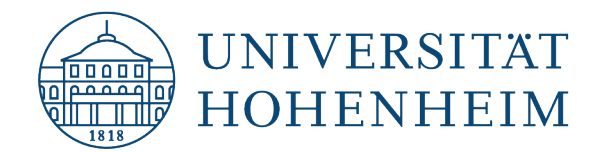

Nach Abschluss gehen Sie in Ihre WLAN-Einstellungen, um zu prüfen, ob Sie schon verbunden sind.

When finished, go to your WLAN settings to check if you are already connected.

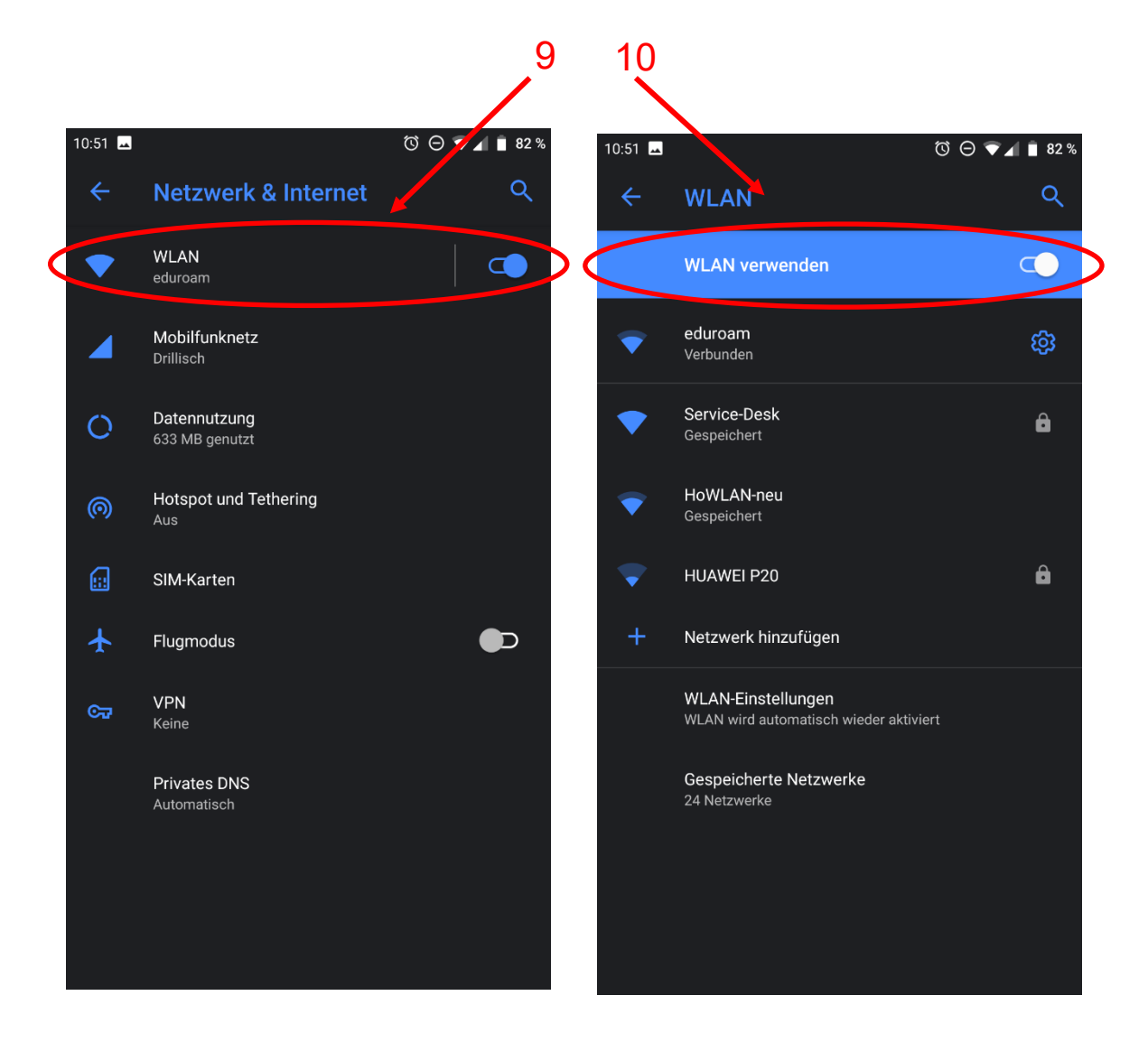

Nach erfolgreicher Erstverbindung wird sich Ihr Gerät jetzt jedes Mal automatisch mit eduroam verbinden, wenn es in Reichweite ist.

After the first successful connection, your device will connect automatically to eduroam, if accessible.

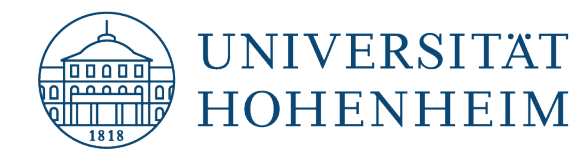

# <span id="page-8-0"></span>Bei Verbindungsproblemen

Sollte der Login nicht funktionieren, überprüfen Sie in Ihren WLAN-Einstellungen, ob eduroam schon gespeichert ist. Klicken Sie dann auf "Netzwerk vergessen" und versuchen Sie die Konfiguration erneut.

Sollte dies nicht der Fall sein, öffnen Sie die geteduroam-App erneut und geben Sie Ihren Benutzernamen [\(benutzername@uni-hohenheim.de,](mailto:benutzername@uni-hohenheim.de) NICHT die E-Mail-Adresse) und Ihr Passwort noch einmal ein. So können Sie Tippfehler ausschließen.

# <span id="page-8-1"></span>In case of connection problems

If the login does not work, check in your WIFI-settings whether eduroam is already saved. Then click on "forget network" and try the configuration again.

If this is not the case, open the geteduroam-app again and enter your username (username  $@$ uni[hohenheim.de,](mailto:username@uni-hohenheim.de) NOT your mail address) and your password again. So typing errors might be avoided.

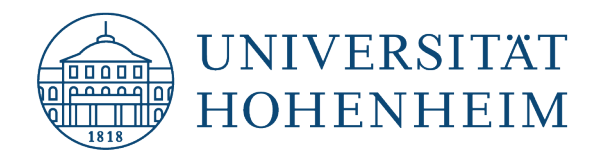

Sollten unerwartete Probleme auftreten stehen wir Ihnen gerne am KIM-IT-Service-Desk Biogebäude 1, Garbenstraße 30, 1. UG per E-Mail unter [kim-it@uni-hohenheim.de](mailto:kim-it@uni-hohenheim.de) zur Verfügung

Should unexpected problems arise, we'd be pleased to help at KIM-IT-Service-Desk Biogebäude 1, Garbenstraße 30, 1. Basement email us at [kim-it@uni-hohenheim.de](mailto:kim-it@uni-hohenheim.de)